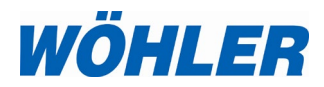

**Operat i ng m a nu a l V ide os c op e**

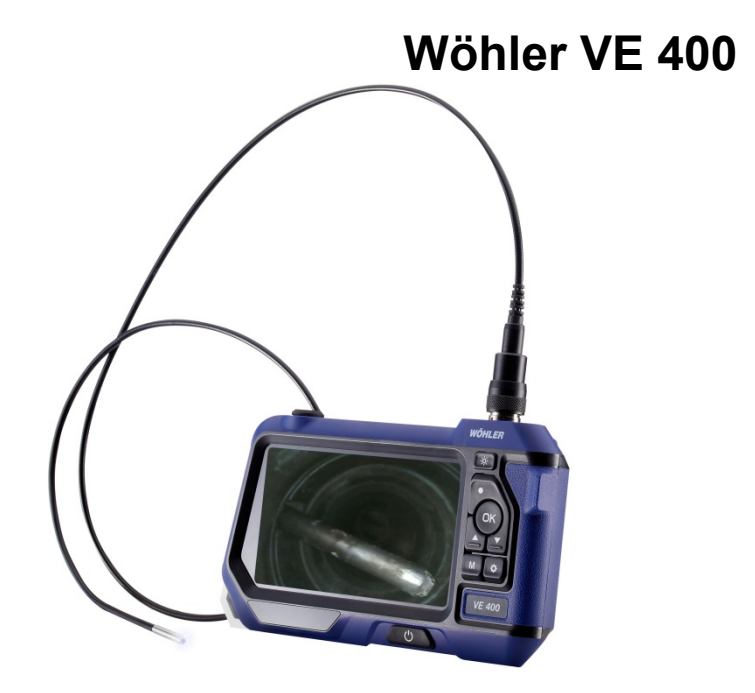

## **1 General**

### **1.1 Scope of supply Device Scope of supply**

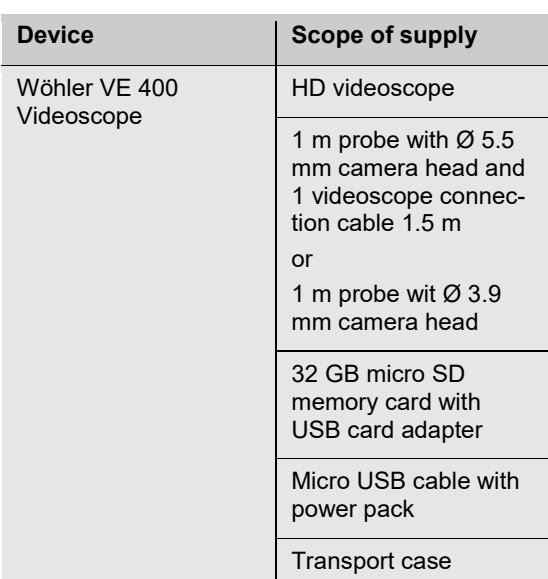

#### **1.2 Storage and transport**

#### Ţ **CAUTION!**

The videoscope could be damaged if transported improperly!

To avoid damage occurring during transport it is imperative to transport the device in the original case envisaged for the purpose.

## **CAUTION!**

I

*When transporting, do not roll the flexible probe cable tighter than required to fit it in the padded foam insert.*

### **1.3 Disposal**

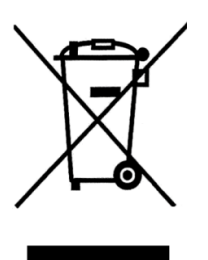

Do not dispose of electronic equipment along with household waste. Dispose of electronic equipment in accordance with applicable environmental regulations.

Batteries are considered hazardous waste. Dispose of batteries at the collection points provided.

**1.4 Address**

# **2 Technical data**

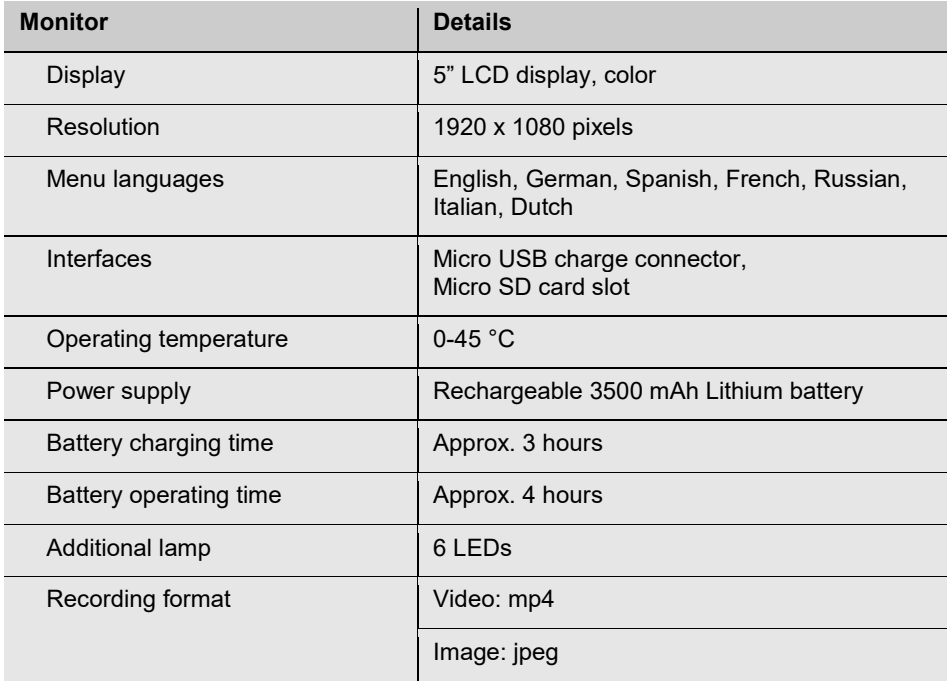

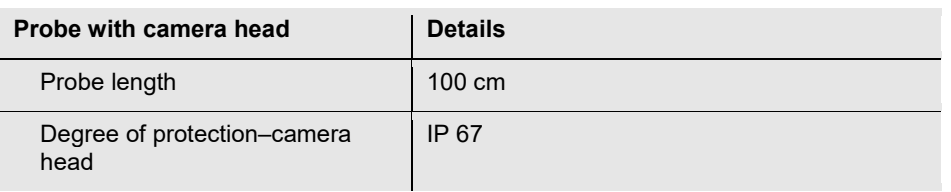

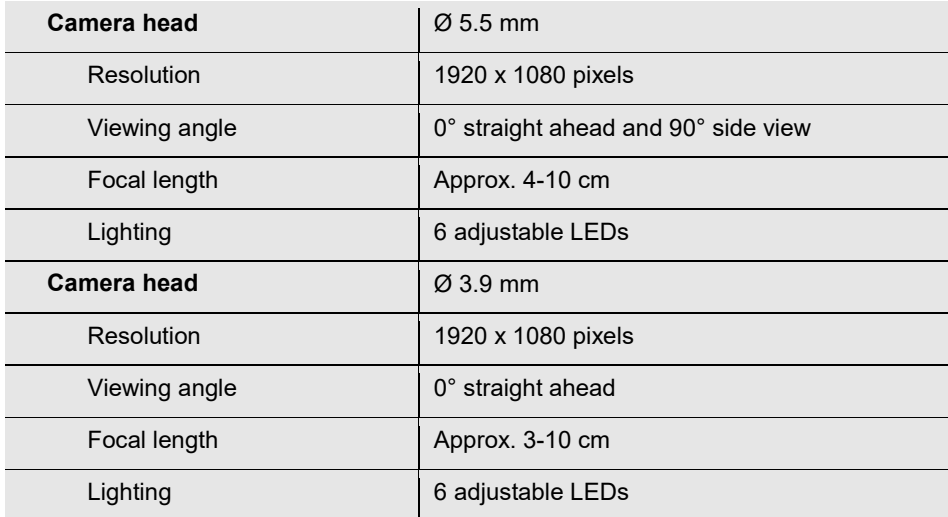

#### **Notes**

### **3 Notes**

### **3.1 Symbols used in this operating manual CAUTION!**

Highlights risks that can lead to damage occurring to the device.

**NOTE!** 

*Highlights tips and other useful information.*

### **3.2 Cautionary notes when operating <b>CAUTION!**

Use the videoscope only when the ambient temperature is within the specified range.

#### **CAUTION!**

Keep the videoscope clean and dry at all times. In particular, make sure that the waterproof coating protecting the probe does not get scratched.

#### **CAUTION!**

Never open the device housing. Device parts and the rechargeable battery must only be replaced in the factory.

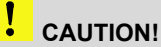

Use a 5 V battery charger only to charge the rechargeable battery.

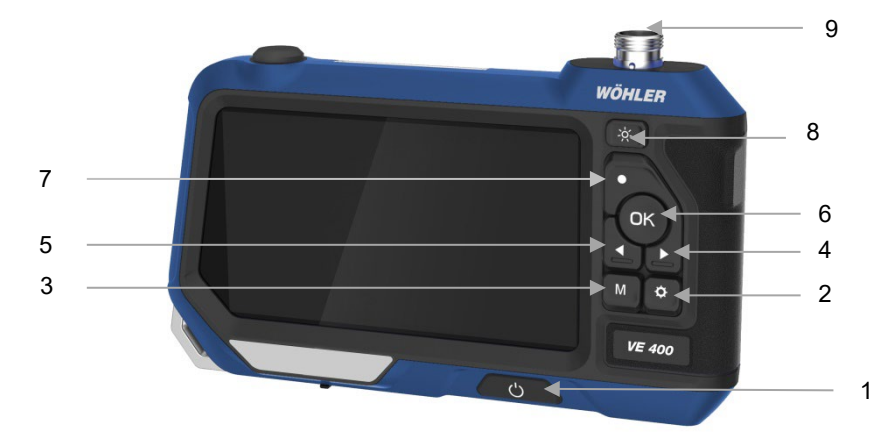

## **4 Design and functions**

*Fig. 12: Front view of Wöhler VE 400*

- **Legend** 1 On/Off key: Press and hold for 2 s
	- 2  $\bigotimes^2$  key (settings):
		- To access the settings menu
		- To delete an image or a video from the image gallery
	- 3 M-key (mode): Toggle between image, video and playback modes
	- 4 Arrow key: Up/down, rotate image
	- 5 Arrow key: Up/down, rotate image
	- 6 OK key: Confirm action, freeze image
	- 7 key (record): Start / stop recording video
	- 8 Lighting key: Adjust brightness of LEDs
	- 9 Connector to connect camera cable and camera head

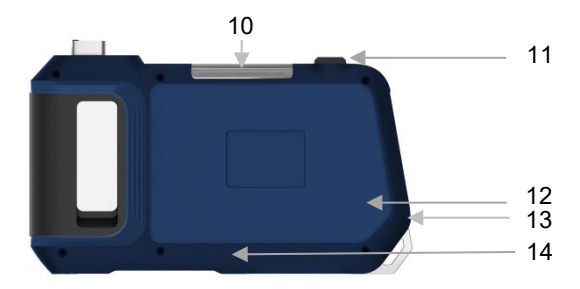

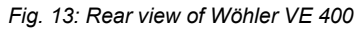

- **Legend 10** Supplementary lighting
	- On/Off key supplementary lighting
	- Loudspeaker
	- Microphone (activated in settings menu)
	- Reset key

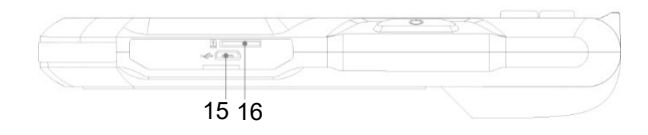

*Fig. 14: Bottom of device with connections*

- Charger cable port
- Card slot for memory card

## **4.1 Display**

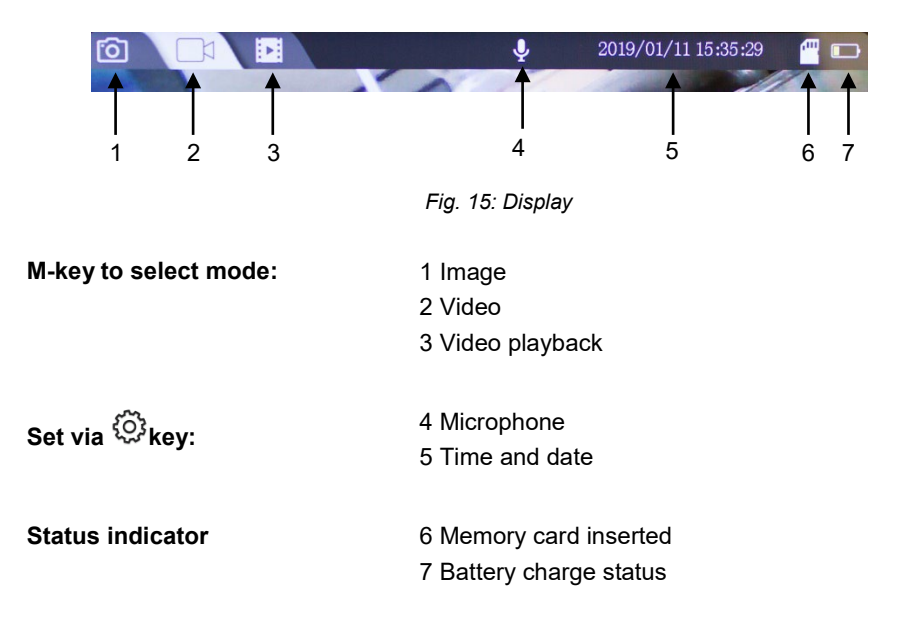

## **5 Prior to inspection**

#### **5.1 Replacing the probe**

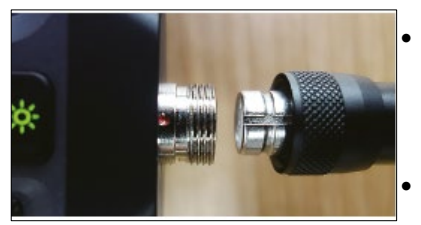

*Fig. 16: Connecting the probe*

### **5.2 Inserting the memory card**

- To remove the probe undo the gland nut, then disconnect the probe from the monitor.
- To connect the probe to the monitor, insert the probe into the female connector ensuring the notch on the male connector is precisely aligned with the red dot on the female connector.
- Then tighten the gland nut finger-tight.

## **NOTE!**

*Connect the camera probe before switching on the Wöhler VE 400. If you connect the probe when the device is switched on, you will need to restart the Wöhler VE 400.* 

- Switch off the Wöhler VE 400. The memory card slot is located on the bottom of the device below the black cover
	- To remove the memory card: Press the card in lightly until it is ejected, then pull out the memory card.
	- Always insert the memory card so that the label faces upward (towards the display).

## **CAUTION!**

Never use force when inserting or removing the memory card.

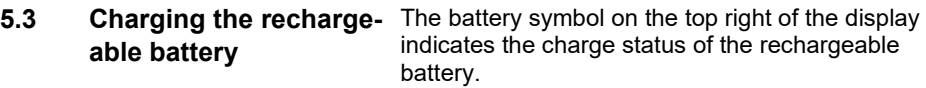

• To charge the videoscope connect the power pack, included in the scope of supply, to the USB port on the bottom of the device. Connect the power pack to the mains.

The On/Off key flashes red (Fig. 1, position 1) while the battery is being charged.

The Wöhler VE 400 remains ready for operation throughout the charging process.

## **6 Operating**

- 
- 
- 
- **6.4 Probe viewing angle (Ø 5.5 mm only)**

**6.1 Power on/off** • To power the device on/off press and hold the On/Off key (1) for approx. 2 seconds.

> The start screen is displayed after 3 seconds, followed immediately by the live camera image.

- **6.2 Freezing the image** To freeze an image, press the OK key.
	- To return to the normal image mode, press the OK key again.
- **6.3 Rotating an image** To rotate an image 90° in the display, press the arrow up key.
	- Press the black switch on the probe connection to change the viewing angle of the probe from  $0^\circ$  to  $90^\circ$  side view.

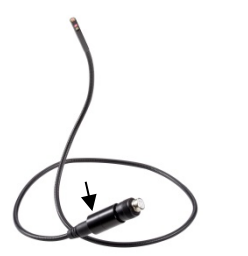

## **NOTE!**

*If the battery voltage is very low, the message "no camera" appears on the screen after switching the viewing angle. In this case the camera must be restarted.* 

*Fig. 17: Ø 5.5 mm probe Wöhler VE 400; the arrow indicates the switch to change the viewing angle.*

#### **6.5 Recording**

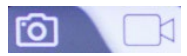

*Fig. 18: Image and video mode*

#### **6.6 Playback**

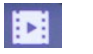

*Fig. 19: Playback mode*

- Press the M-key to select the image or video mode.
- Press the key to capture an image or to start recording a video.
- Press the key again to stop recording a video.

## *NOTE!*

*After 10 minutes the Wöhler VE 400 stops recording automatically. If you want to continue the video, you have to start it again.*

## **NOTE!**

*To record audio along with the video you must switch on the microphone in the Settings menu, see chapter [7.](#page-13-0)* 

- Press the M-key to select the playback mode.
- It is now possible to scroll through the image and video files using the arrow keys.

## **NOTE!**

*The image/video number as well as the total number of recorded files are displayed on the top right of the display.*

*The length of the current video is displayed on the bottom left of the display.*

- Press the OK key to start/stop the video playback.
- Press the M-key to exit the playback mode.
- **6.7 Deleting files** Press the M-key to select the playback mode.
	- Use the arrow keys to select the image or video to be deleted.
	- To delete the file press the  $\overset{\text{f.S.}}{\mathbb{Q}}$  key, then press the OK key to confirm your intention.

You have the option to delete the selected image/video file or all of the images/videos.

#### **6.8 Transferring image and**  Power off the videoscope. **video files to a PC**

Option 1:

- Power off the videoscope.
- Remove the micro SD memory card and insert it into a PC with the aid of suitable card adapter, then read out the data.

Option 2:

- Power on the videoscope.
- Connect the monitor with the PC using a USB cable, then save the image and video files to the PC.

<span id="page-13-0"></span>**7 Settings** *NOTE!*

*Settings confirmed by pressing the OK key are saved when the device is switched off and on again.*

- Use the M-key to select the image or video mode, depending on if the settings are to be applied to the images or videos.
- After selecting the desired mode, press the key followed by the M-key to access the corresponding settings menu.
- Use the arrow keys to scroll to the desired parameter, then press the OK key to open the corresponding settings menu.
- Press the OK key to confirm your selection.
- To exit the settings menu, press the  $\widetilde{\mathbb{Q}}^3$  kev.
- Press the M-key to select the image mode.
- Press the  $\overset{\text{\tiny{(2)}}}{\leadsto}$  key

The settings menu to configure the date display appears.

- **Date display •** Press the OK key to select if you wish the date is to be displayed in saved image files or not.
	- Press the  $\overline{\text{Q}}$  key to exit the settings menu.
	- Press the M-key to select the video mode.
	- Press the  $\{x\}$  key
- **Resolution •** 1080 pixels (full HD) or 720 pixels (HD)
- **Date display •** Select if the date is to be displayed in a saved video file or not.

#### **7.1 Image settings**

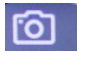

*Fig. 20: Image mode*

#### **7.2 Video settings**

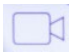

*Fig. 21: Video mode*

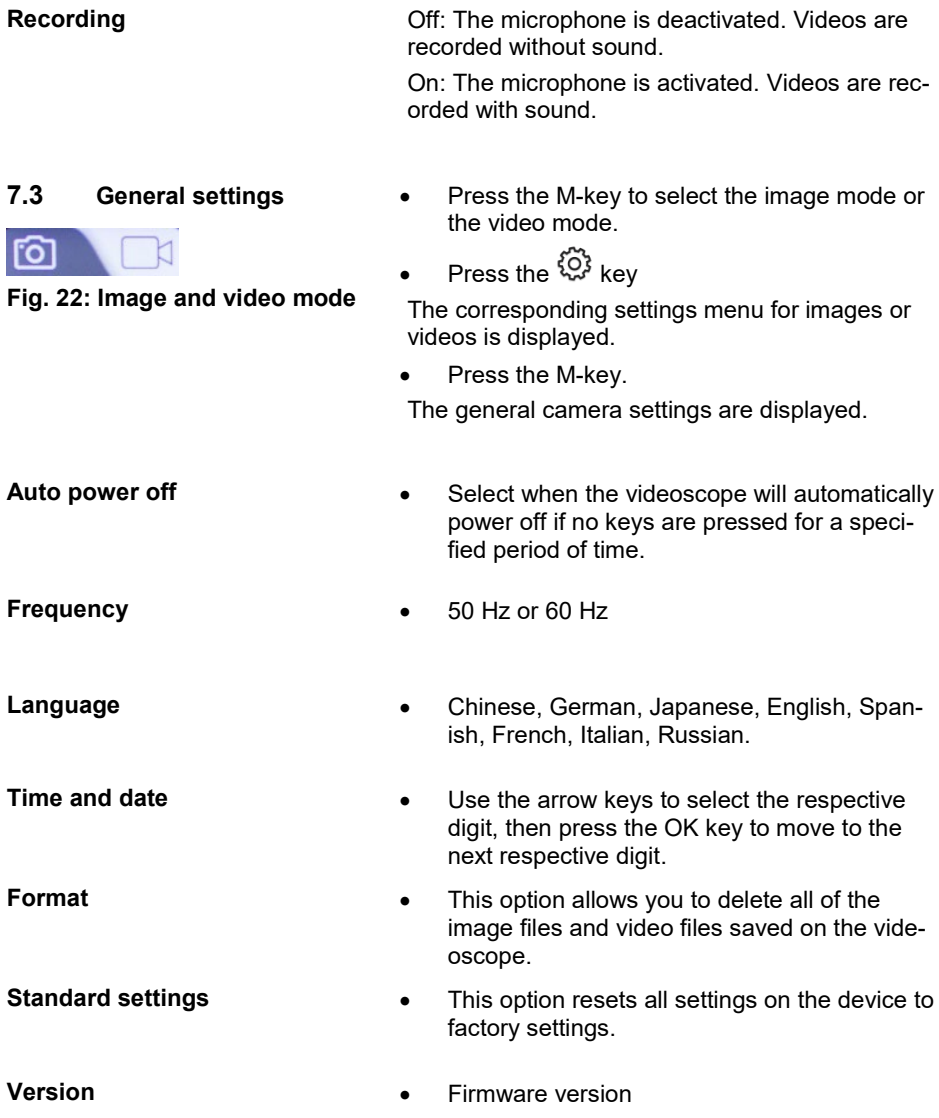

# **10 UKCA Declaration of Conformity**

The manufacturer:

### **Wöhler Technik GmbH Wöhler-Platz 1, D-33181 Bad Wünnenberg**

hereby declares that the following product:

**Product: Videoscope Model: Wöhler VE 400**

is in conformity with the requirements of the following legislation: Electromagnetic Compatibility Regulations 2016

The following standards were used to access the products in terms of electromagnetic compatibility:

BS EN 55032: 2015 BS EN 61000-3-2: 2014 BS EN 61000-3-3: 2013 BS EN 55024: 2010+A1: 2015